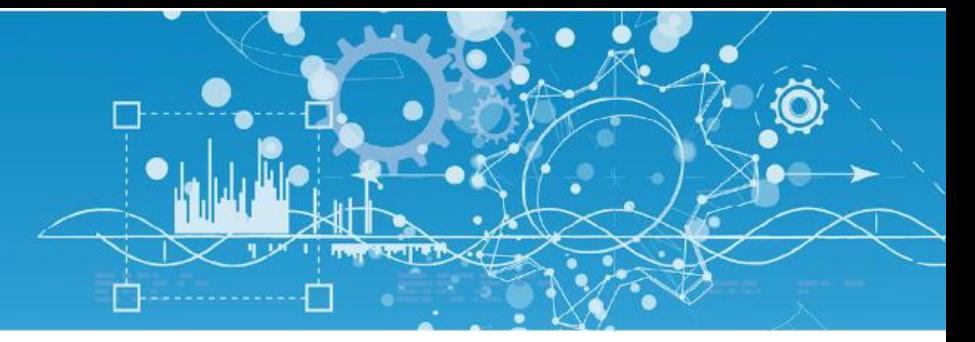

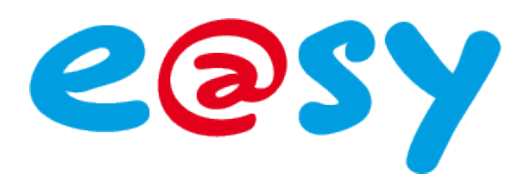

# Manuel d'utilisation

# Ressources Tableau de Bord

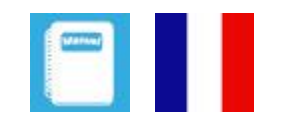

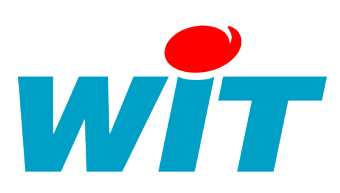

**Home II - 138.Avenue Léon Bérenger 06706 – Saint Laurent du Var Cedex Tel : 04 93 19 37 37 - Fax : 04 93 07 60 40 - Hot-line : 04 93 19 37 30 Site : [www.wit.fr](http://www.wit.fr/)**

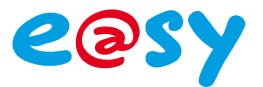

## **SOMMAIRE**

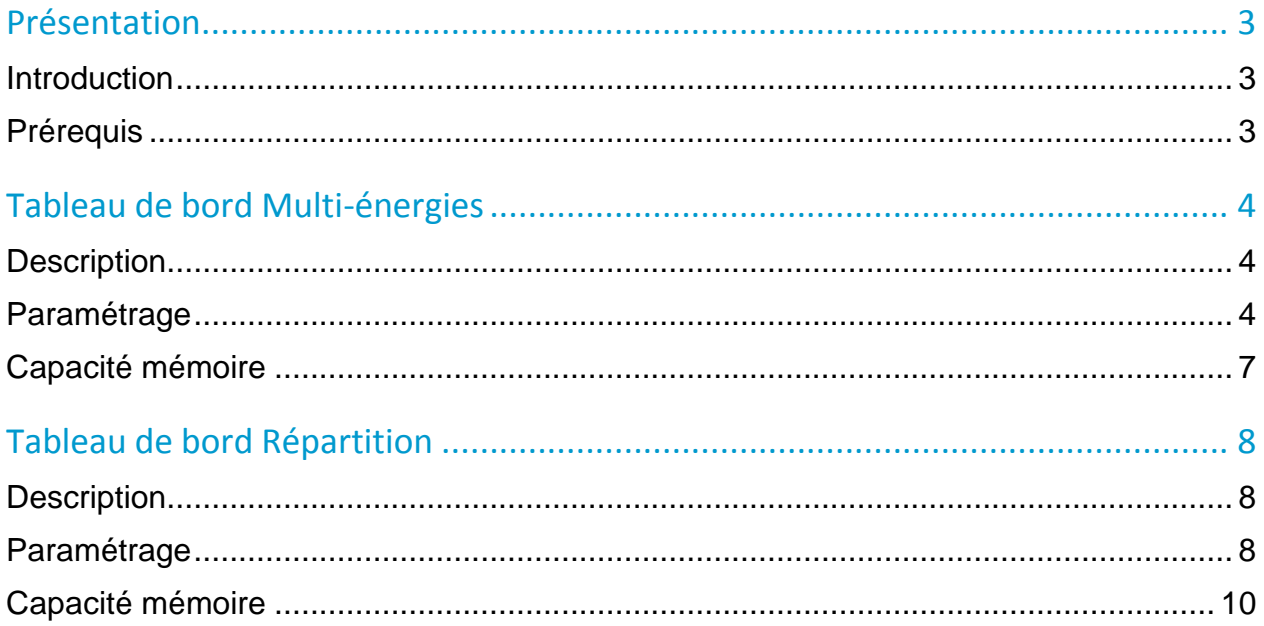

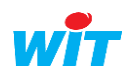

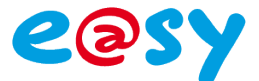

#### <span id="page-2-0"></span>Présentation

#### <span id="page-2-1"></span>Introduction

Tel un tableau de bord d'un véhicule affichant toutes les informations nécessaires à une conduite optimale, les tableaux de bord de l'e@sy vous permettent d'accéder à une véritable comptabilité énergétique de votre installation afin de maitriser vos consommations d'eau, de gaz, d'électricité, etc.

Cette nouvelle fonctionnalité est disponible sur **l'e@sy version 7.2.0 à partir de l'option +.**

C'est le nouveau dossier « **Tableau de bord** » qui contient les deux nouvelles ressources « **Répartition** » et « **Multi-énergies** ».

Ces deux ressources doivent seulement être reliées aux **index des compteurs** et connaitre la **périodicité d'enregistrement** pour finalement **restituer les valeurs différentielles** nécessaire à l'exploitation.

#### <span id="page-2-2"></span>Prérequis

1. Les deux ressources « Tableau de bord » sont constituées comme un flux mais propose une restitution graphique spécifique simplement à partir de l'e@sy (pas besoin du WIT-DataCenter).

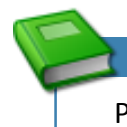

Pour plus d'informations sur les flux, consulter le manuel de « mise en communication de l'e@sy avec le WIT-DataCenter » au chapitre 4.

**[Télécharger](http://www.wit.fr/search/FileGet.aspx?ID=2667)**

2. Ces ressources sont disponibles **dans le dossier « Tableau de Bord** » :

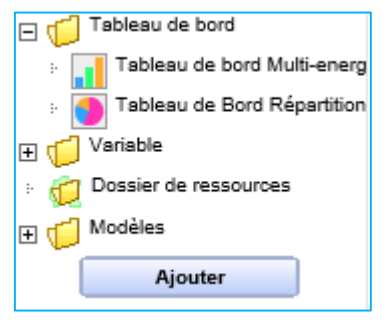

3. La visualisation et l'exploitation de ces ressources sont compatibles avec tous les navigateurs internet récents :

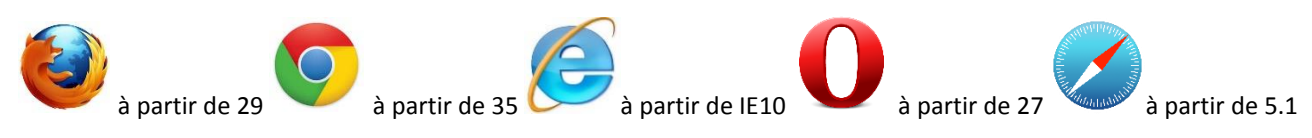

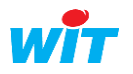

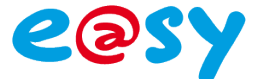

#### <span id="page-3-0"></span>Tableau de bord Multi-énergies

#### <span id="page-3-1"></span>Description

La ressource tableau de bord « Multi-énergies » est pré-paramétrée par défaut pour accueillir 3 séries, une par énergie : Eau (m3), Gaz (m3), Electricité (kWh).

#### <span id="page-3-2"></span>Paramétrage

**Etape 1** Dans Paramétrage → Ressources -→ Ajouter une ressource.

Ouvrir le dossier « Tableau de bord » choisir la ressource « Tableau de bord Multi-énergies » puis cliquer sur « Ajouter » :

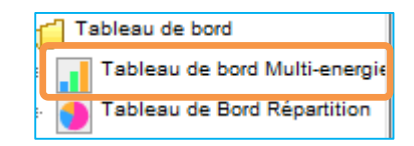

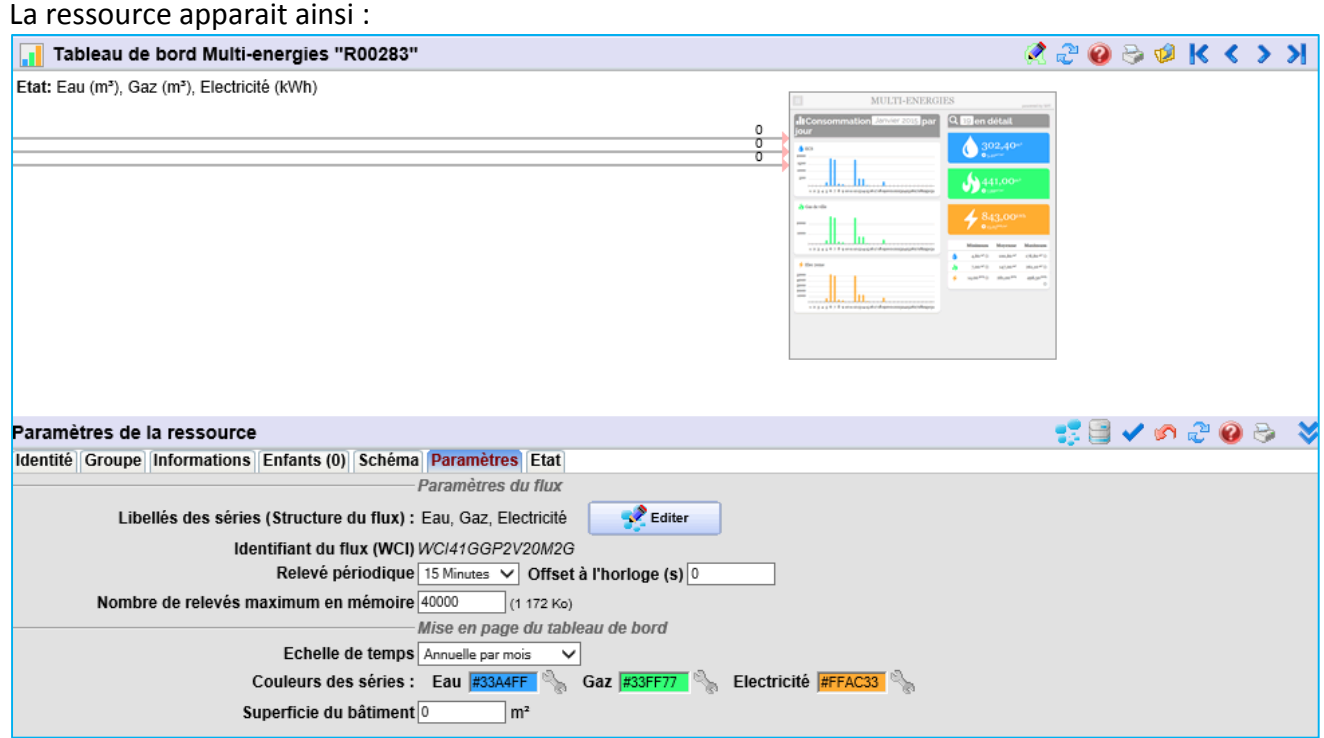

**Etape 2** Editer la structure du flux :

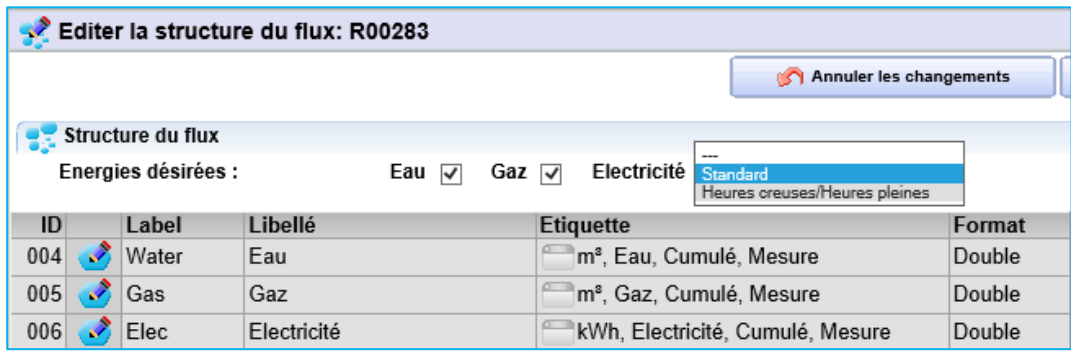

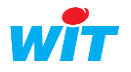

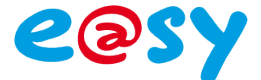

Par défaut, dans cette ressource le flux possède 3 séries correspondant aux consommations d'eau, de gaz et d'électricité :

- Sélectionner les énergies que vous désirez tracer : eau, gaz, électricité,
- Pour l'électricité, vous avez le choix entre : désélectionner, standard ou tarification heures pleines/heures creuses,
- **Editer, si besoin, les séries du flux pour changer leur libellé ou l'étiquette**
- Cliquer sur le bouton « Enregistrer et envoyer au DataCenter » ou « Enregistrer les changements ».
- **Etape 3** Lier en entrée les index de compteurs dans l'onglet schéma :

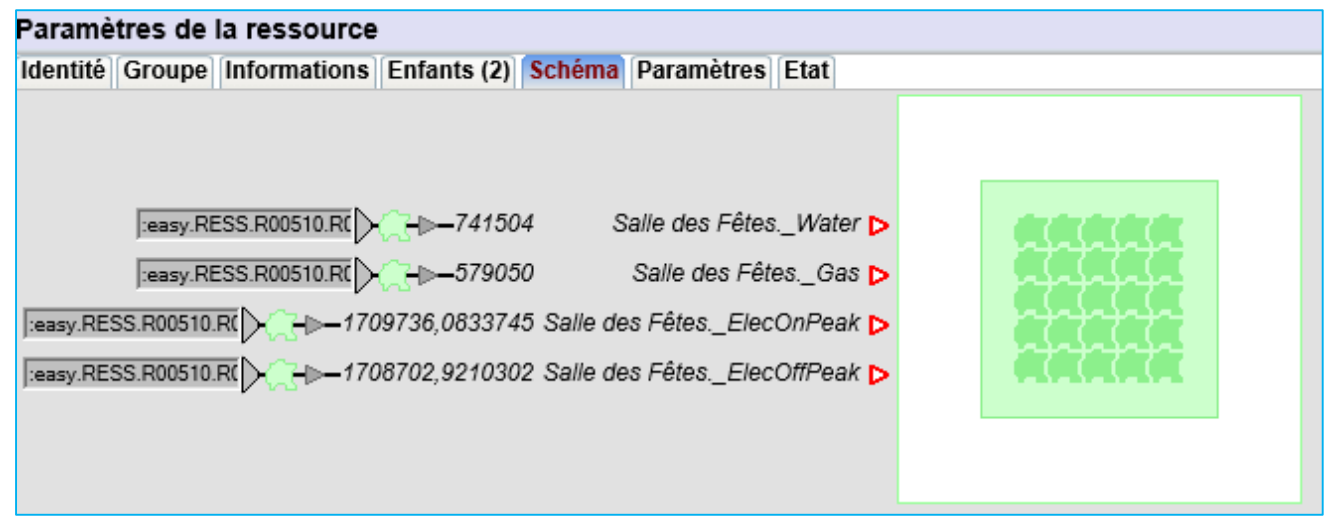

**Etape 4** Personnaliser l'affichage des données dans « Paramètres » :

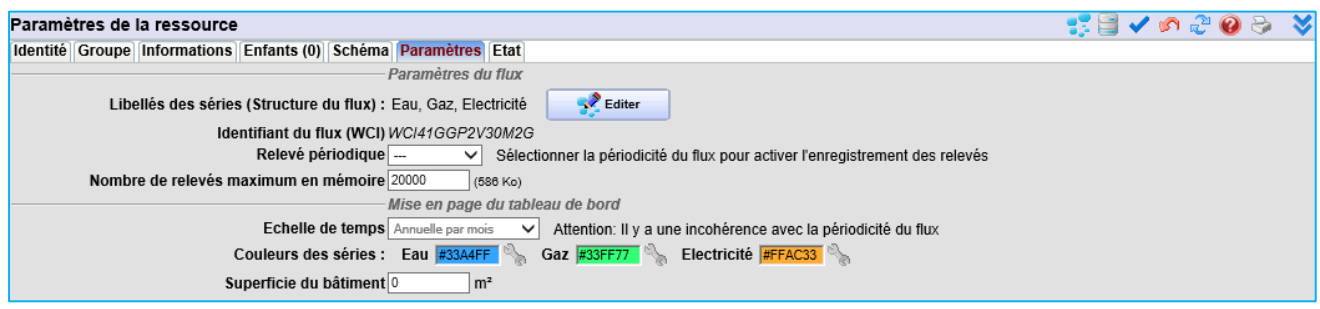

#### Paramètres de configuration :

- Définir une période d'enregistrement,
- Définir le nombre de relevés maximum en mémoire : 20 000 par défaut et 50 000 pour le maximum autorisé (On peut modifier le nombre de relevé en mémoire en cours d'exploitation sans perdre les derniers relevés.)
- Vérifier l'espace disque occupé.

Paramètres d'exploitation dont la modification n'influence pas les relevés et la structure du flux :

- Régler l'échelle de temps :
	- o Annuelle par mois,
	- o Mensuelle par jour,
	- o Journalière par heure.

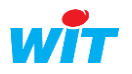

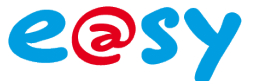

- Choisir la couleur de chaque série.
- Saisir la superficie du bâtiment en m<sup>2</sup> (optionnel).

Vous trouverez dans la fenêtre des relevés du flux les informations statistiques (nombre de relevés en mémoire et total) et l'action de suppression des relevés :

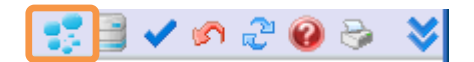

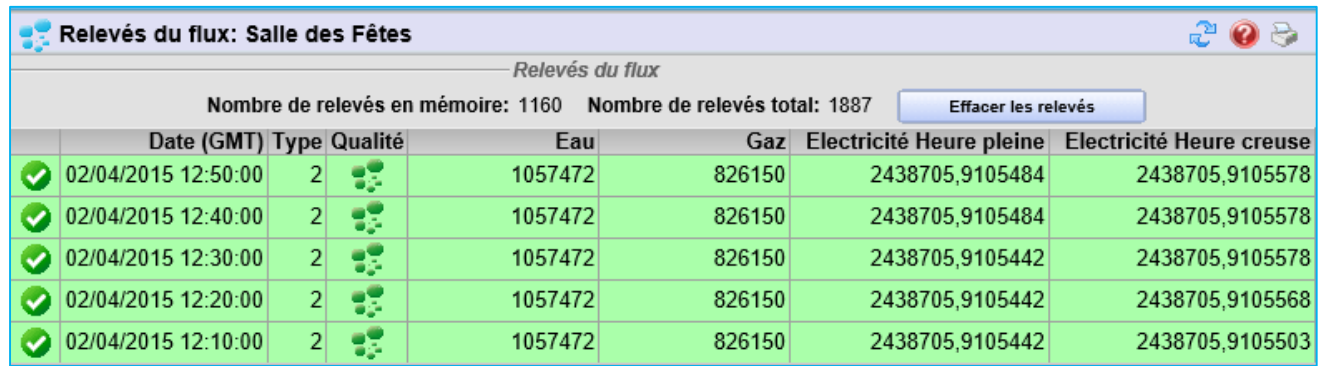

- **Etape 5** La restitution de la ressource « Tableau de bord multi-énergies » est disponible dans l'onglet Exploitation  $\rightarrow$  Tableau de bord
- **Information** : les tableaux de bord s'ouvrent dans une nouvelle fenêtre ou un nouvel onglet de votre navigateur :

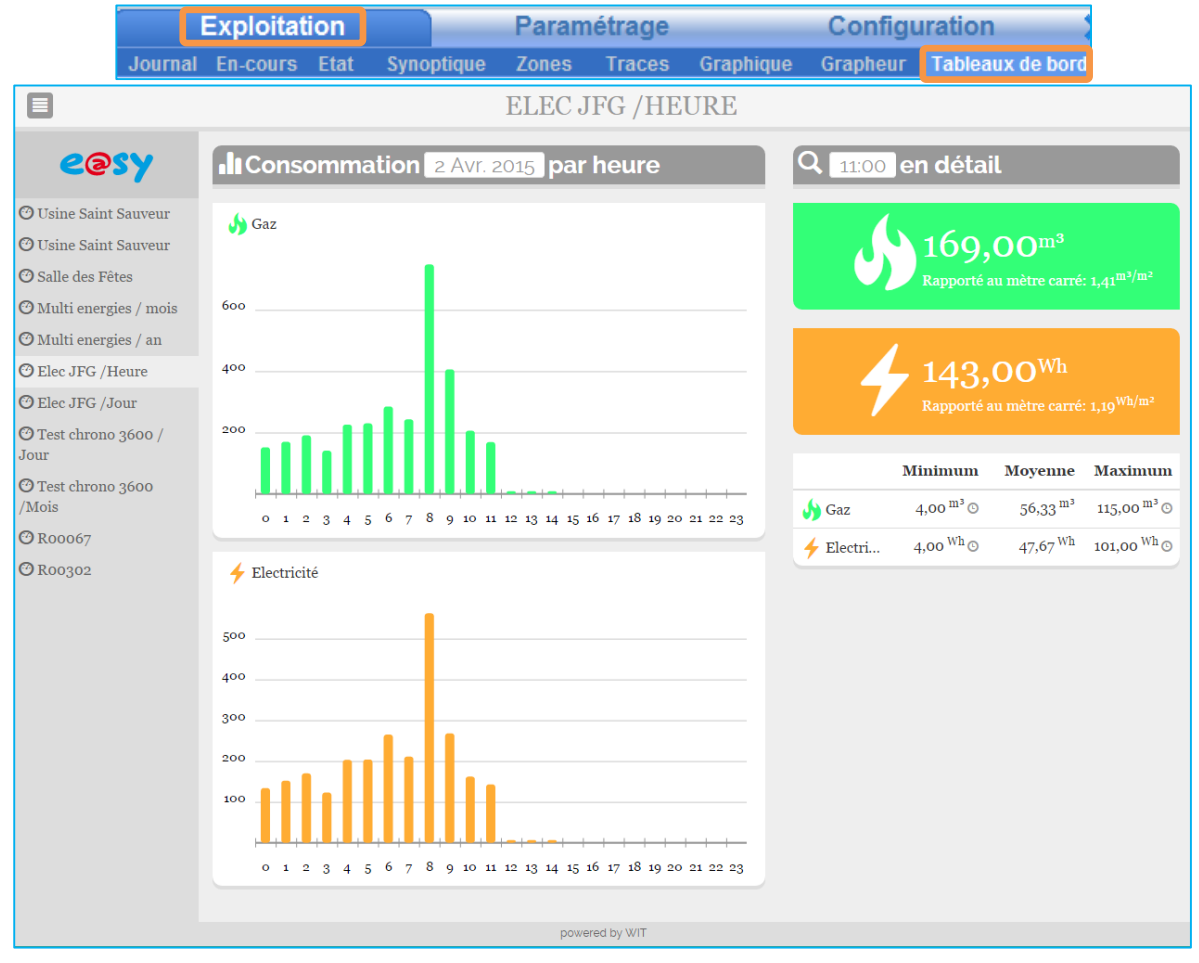

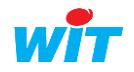

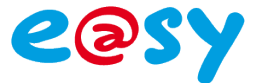

### <span id="page-6-0"></span>Capacité mémoire

Le volume d'une ressource tableau de bord dépend de sa configuration : le nombre de série et le nombre de relevés maximum enregistré.

Le volume effectif de chacune des ressources est indiqué entre parenthèse après le « nombre de relevés maximum en mémoire ».

Exemple pour 1 an de relevés toutes les 15 min avec 3 séries, la taille mémoire est de 1 031 Ko.

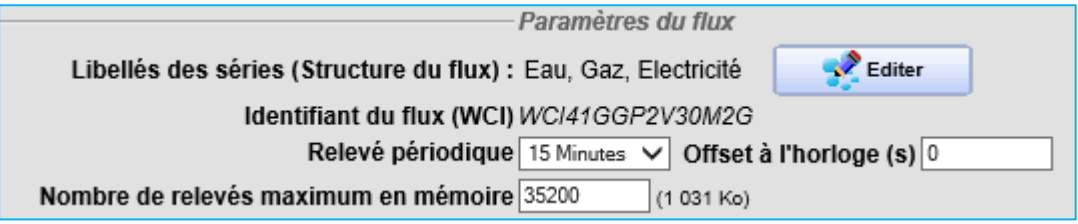

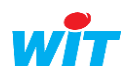

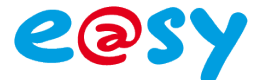

#### <span id="page-7-0"></span>Tableau de bord Répartition

#### <span id="page-7-1"></span>Description

La ressource Tableau de bord « Répartition » est pré-paramétrée par défaut pour accueillir 3 séries de même unité.

#### <span id="page-7-2"></span>Paramétrage

**Etape 1** Dans Paramétrage → Ressources -→ Ajouter une ressource.

Ouvrir le dossier « Tableau de bord », sélectionner et ajouter la ressource « Tableau de Bord Répartition » :

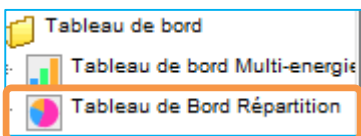

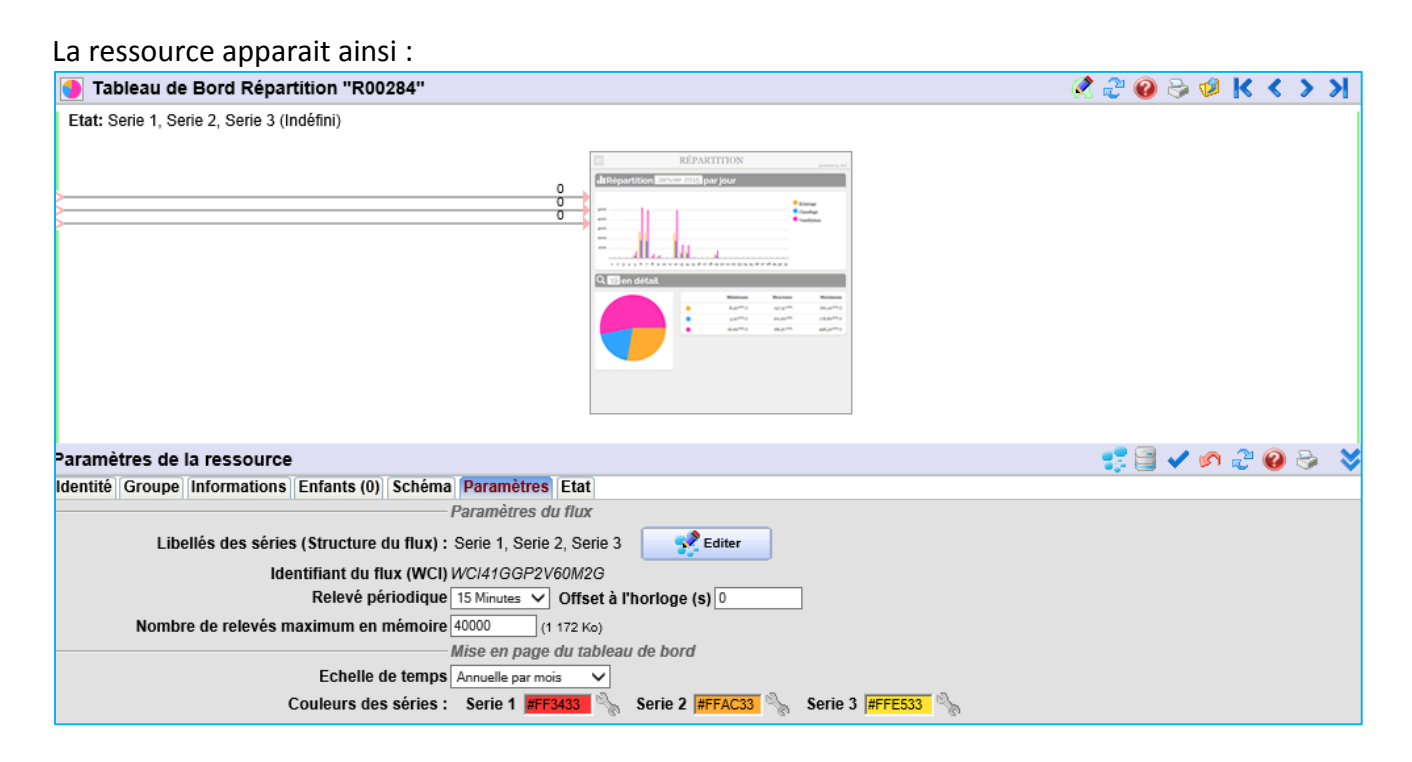

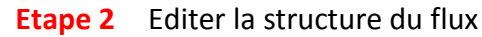

D'une manière cohérente, l'unité est commune à toutes les séries qui seront comparées :

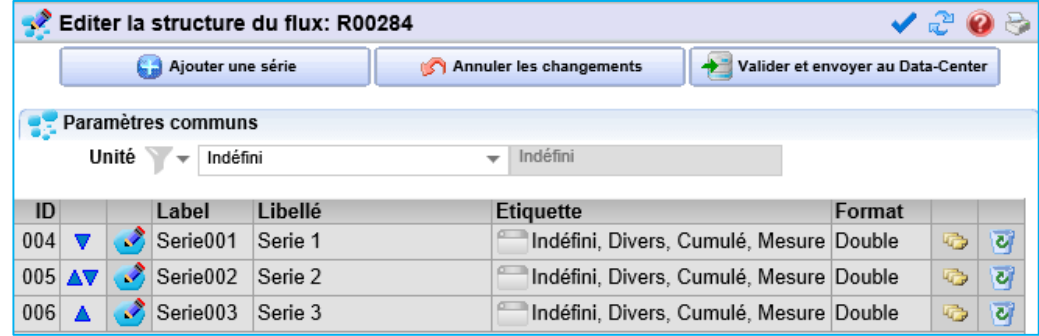

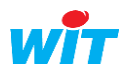

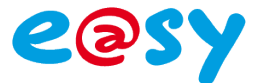

Par défaut le flux contient 3 séries de données et peut en contenir 7 au maximum. Il est possible d'éditer ces flux pour modifier le libellé et l'étiquette.

**Etape 3** Lier en entrée les index de compteurs dans l'onglet schéma :

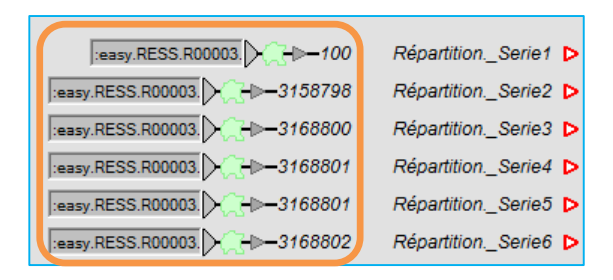

**Etape 4** Personnaliser l'affichage des données dans « Paramètres » :

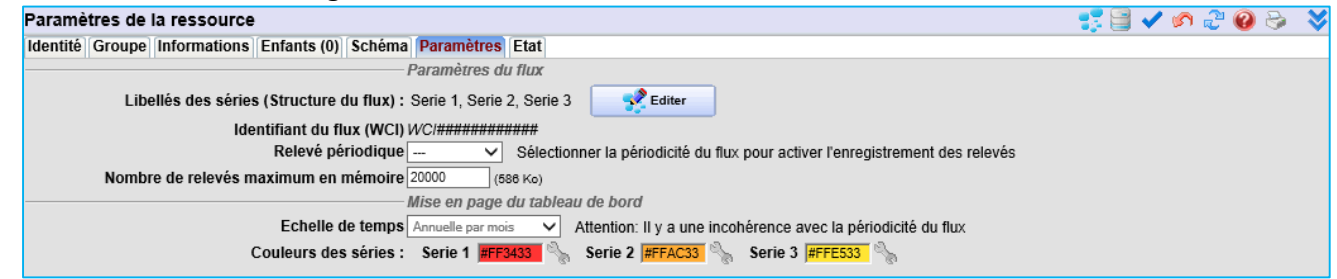

#### Paramètres de configuration :

- Définir une période d'enregistrement,
- Définir le nombre de relevés maximum en mémoire : 20 000 par défaut et 50 000 pour le maximum autorisé (On peut modifier le nombre de relevé en mémoire en cours d'exploitation sans perdre les derniers relevés),
- Vérifier l'espace disque occupé.

Paramètres d'exploitation dont la modification n'influence pas les relevés et la structure du flux :

- Régler l'échelle de temps :
	- o Annuelle par mois,
	- o Mensuelle par jour,
	- o Journalière par heure,
- Choisir la couleur de chaque série.

Vous trouverez dans la fenêtre des relevés du flux les informations statistiques (nombre de relevés en mémoire et total) et l'action de suppression des relevés.

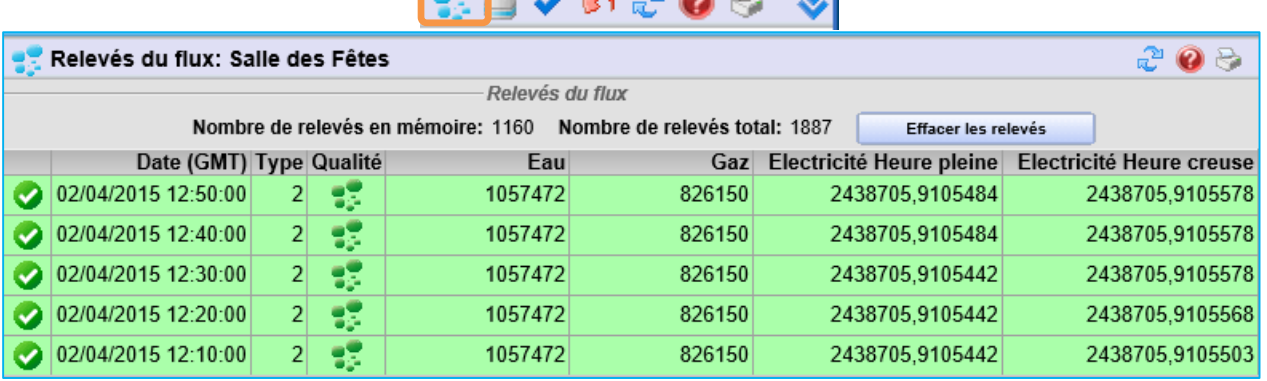

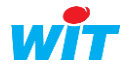

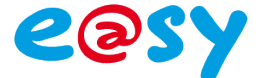

- **Etape 5** La restitution de la ressource « Tableau de bord répartition » est disponible dans l'onglet Exploitation  $\rightarrow$  Tableau de bord
- **Information** : les tableaux de bord s'ouvrent dans une nouvelle fenêtre ou un nouvel onglet de votre navigateur

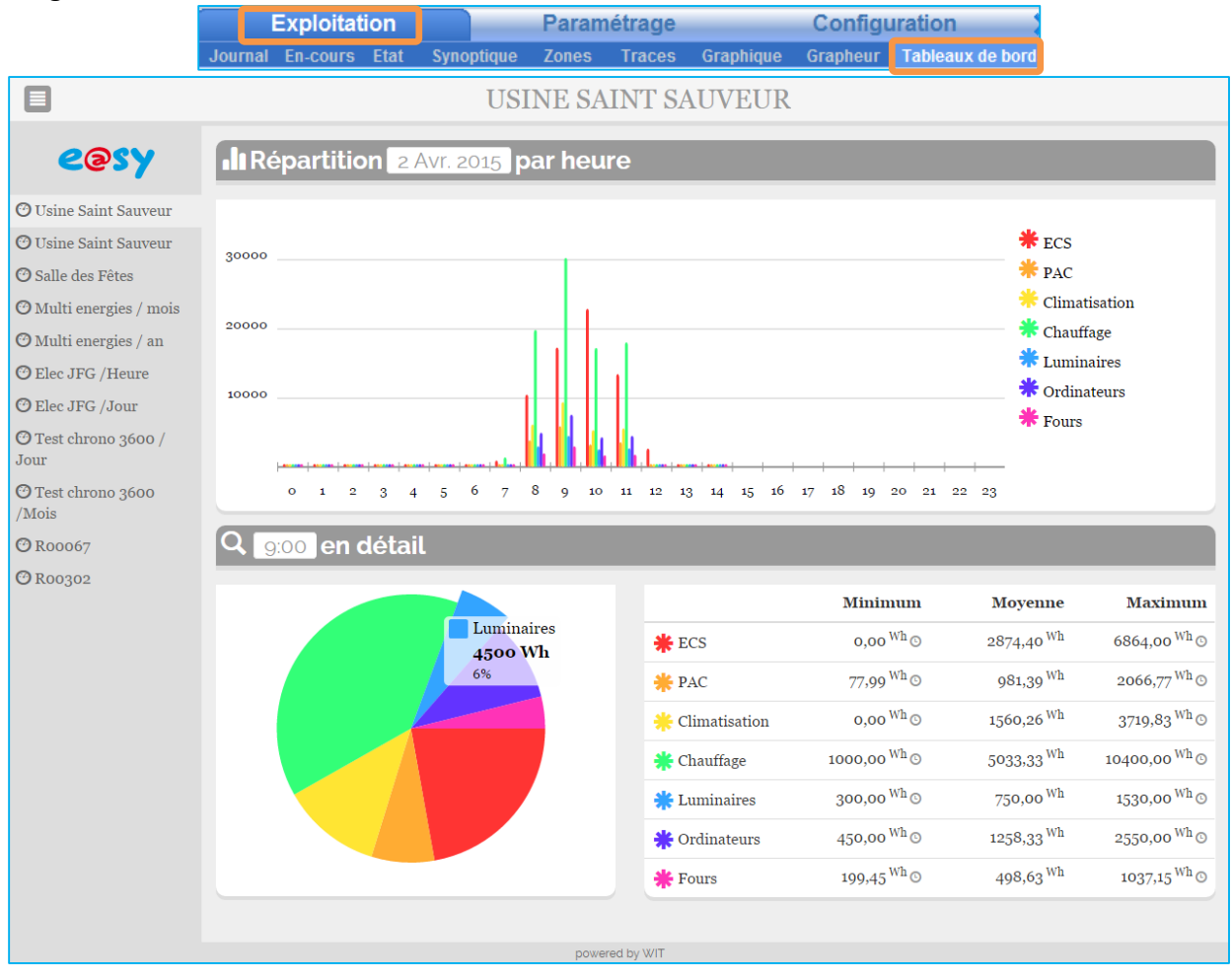

#### <span id="page-9-0"></span>Capacité mémoire

Le volume d'une ressource tableau de bord dépend de sa configuration : le nombre de série et le nombre de relevés maximum enregistré.

Le volume effectif de chacune des ressources est indiqué entre parenthèse après le « nombre de relevés maximum en mémoire ».

Exemple pour 1 an de relevés toutes les heures avec 7 séries, la taille mémoire est de 545 Ko.

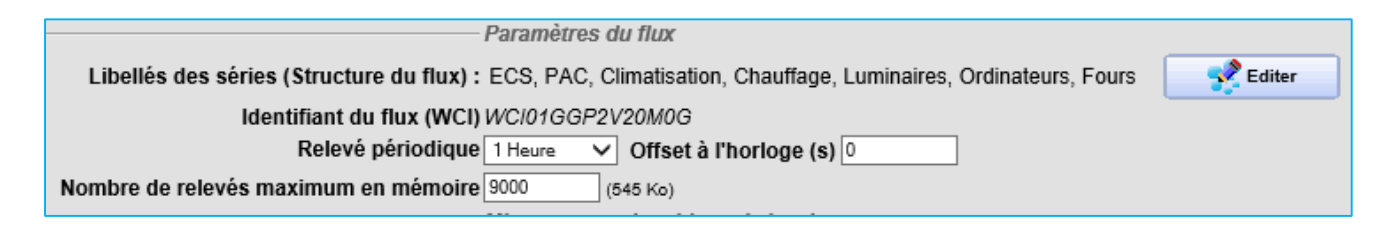

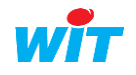